# **WebTrac Next Gen UI Conversion Guide**

Converting to the Next Gen WebTrac User Interface (UI) involves the following six (6) steps. The videos below will walk you through the process, so be sure to click the links! You can activate the Next Gen UI in your live database, and it won't impact your current website. If you need help with any of these steps, or if you want a more in-depth review of your site, let our team know. We can schedule a session with you and your staff. **This would be billable time**. Once you have confirmed your quote with our Sales team, reach out to our [customer](mailto:schedule@vermontsystem.onmicrosoft.com)  [schedule inbox](mailto:schedule@vermontsystem.onmicrosoft.com) to schedule. If you haven't received a quote, contact [Sales](mailto:sales@vermontsystems.com) to start the process.

## **Before You Proceed**

To implement the Next Gen UI, you need to be running RecTrac version 3.1.10.06.01 or later. You also need to gather [this collateral.](https://info.vermontsystems.com/fasttrac/webtrac/webtrac%20new%20UI%20collateral.pdf)

## **Introduction**

Introduction - [Activating and Accessing](https://info.vermontsystems.com/fasttrac/webtrac/Step%201%20introduction.mp4) - We walk through the steps for activating the Next Gen UI by using a separate interface parameter from your live site. This allows you to review and adjust items as needed. For hosted customers, the logo file will need to be uploaded to our environment. Those files can be uploaded using this [link.](https://images.myvscloud.com/index.php) On premise customers will have to save the logo file on your web server in the images directory before the image will display in your banner.

#### **Menu Review**

[Menu Review](https://info.vermontsystems.com/fasttrac/webtrac/Step%202%20Menu%20Review.mp4) - We review menu management to make sure your current structure work. We also offer some suggestions for improvement.

#### **Search Page Review**

[Search page Review](https://info.vermontsystems.com/fasttrac/webtrac/Step%203%20Search%20Page%20Review.mp4) **-** We review the new search page layout and results highlighting the different options that you may want to implement. Search page images size should be 260px x 156px.

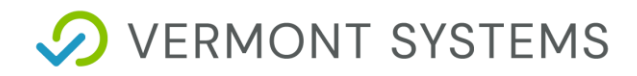

#### **WebTrac Layout Review**

[WebTrac Layout Review](https://info.vermontsystems.com/fasttrac/webtrac/Step%204%20WebTrac%20Layout%20Review.mp4) **-** Verify whether your existing layouts are still needed.

# **Splash Page Conversion**

[Splash Page Conversion](https://info.vermontsystems.com/fasttrac/webtrac/Step%205%20Splash%20Page%20Conversion%20Review.mp4) (if applicable). Most customers will take the opportunity to transition their current splash page as many of the old splash page templates do not transition well. Our current template options are Hero [Slider](https://demoweb1.myvscloud.com/wbwsc/implementationswt.wsc/splash.html?ccode=Splashherosliderlite) an[d Sections and Tiles](https://web1.myvscloud.com/wbwsc/ncraleighwt.wsc/splash.html) and [Sections and Tiles Login](https://demoweb1.myvscloud.com/wbwsc/implementationswt.wsc/splash.html?ccode=SplashSectionandTilesLogin)

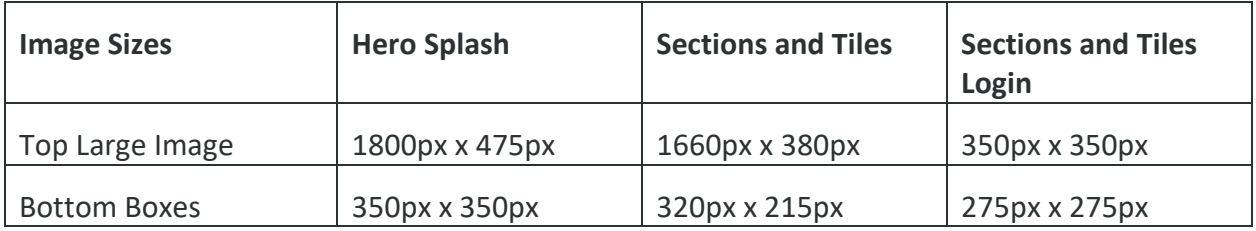

#### **Final Steps**

[Final Steps to Launch the Next Gen UI](https://info.vermontsystems.com/fasttrac/webtrac/Step%206%20Final%20Launch%20Steps.mp4) **-** The final steps for launching the Next Gen UI are easy once you're comfortable with splash page and the different search screens. We think you'll find the new look will greatly improve your web presence.

Look for more updates as we continue to improve WebTrac!

# **FAQs**

Why am I getting broken image on my banner instead of my logo? I've linked a logo in the brand settings on my WebTrac Parameter Profile.

The logo file must also exist out on your WebTrac server in the images directory. Make sure the image that you linked in the profile matches the image name in the images folder. If hosted, the same rule applies. Make sure the image you've provided to our hosted team has the same image name in your profile.

# **D** VERMONT SYSTEMS

Can I customize the Item details page for an activity section or any other item in WebTrac?

No. Our product team has received several requests to make this screen customizable so look for updates on this topic in future release notes.

Can I customize the background or text color for different areas on the site?

We have 3 color pickers on the WebTrac Parameter Profile. Primary, Secondary, Header/Footer. These control set areas in the new UI and are the only current options.

Are there any other splash page template options?

Currently we only offer the two options. If you have someone on your staff that is familiar with CSS, HTML, JS, additional customization can be done.